# **Opdracht: kernenergie**

## GIS opdracht bij Bronnen van Energie

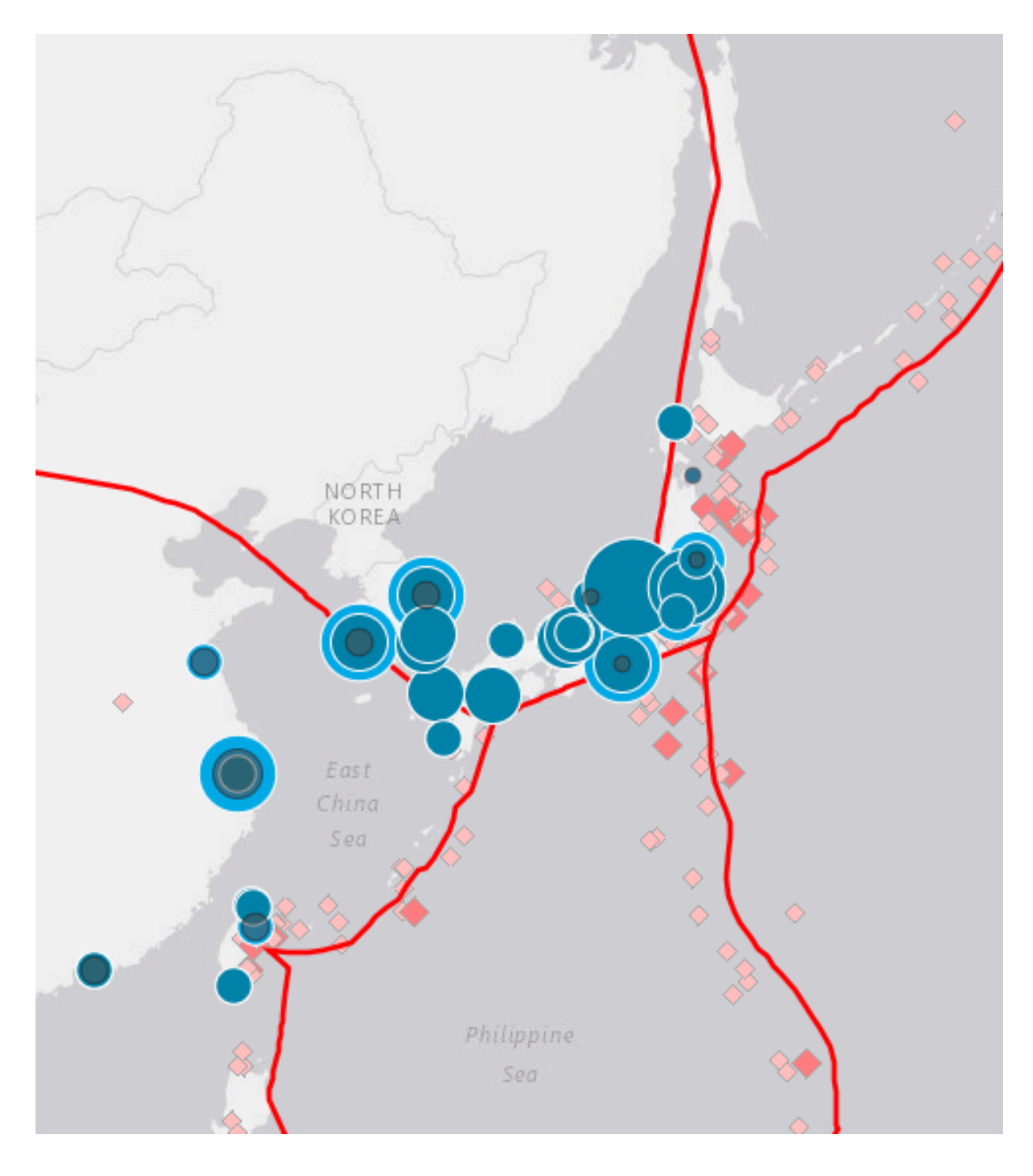

v1.0 Laatst bewerkt op 17 mei 2015

## **Inhoudsopgave**

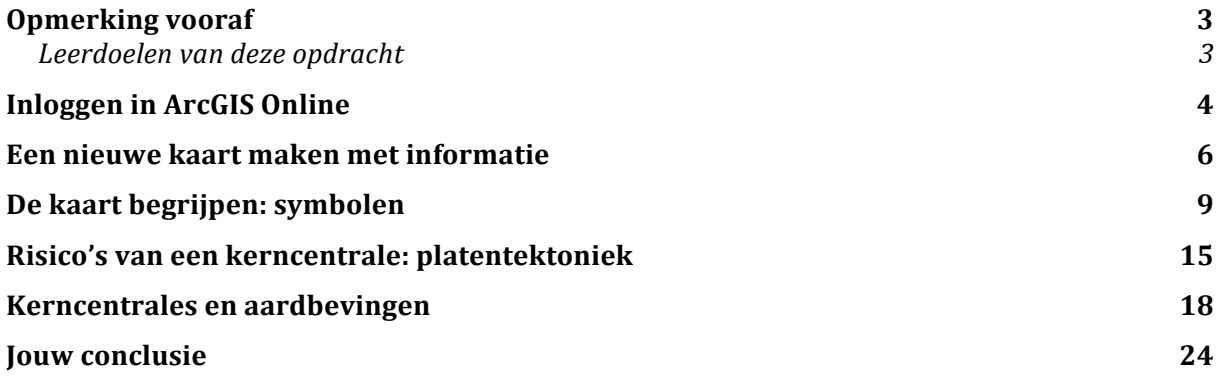

## **Opmerking vooraf**

Beste leerling,

De afgelopen lessen ben je bezig geweest met het onderwerp Bronnen van Energie. Daarbij zijn verschillende bronnen van energie besproken, zoals fossiele en duurzame bronnen. Ook heb je kennis gemaakt met verschillende manieren om energie op te wekken, zoals een thermische centrale, windturbine en zonnepanelen.

Een onderwerp dat nog minder besproken is, is kernenergie. In deze les ga je met behulp van een Geografisch Informatiesysteem (GIS) zelf aan de slag om te ontdekken waar kerncentrales zich bevinden en welke mogelijke risico's dit met zich meebrengt.

Je krijgt deze opdracht mogelijk niet helemaal af in deze les. Wat je niet afkrijgt, is huiswerk. Doe dat serieus: het is absoluut onderdeel van de toetsen over het onderwerp Bronnen van Energie.

Veel succes!

#### **Leerdoelen van deze opdracht**

Na het succesvol afronden van deze opdracht:

- Heb je een idee van de ligging van kerncentrales wereldwijd
- Kun je de ligging van kerncentrales binnen een land verklaren
- Kun je enkele risico's van kerncentrales benoemen
- Kun je een mening vormen over de ligging van kerncentrales ten opzichte van de nabijheid van tektonische plaatgrenzen

## **Inloggen in ArcGIS Online**

In deze opdracht ga je gebruik maken van een Geografisch Infromatiesysteem (GIS). Het GIS dat we gebruiken heet ArcGIS Online en kun je gebruiken via elke webbrowser. Je hoeft dus geen aparte programma's te installeren.

- □ Open een webbrowser, bij voorkeur FireFox
- □ Ga naar http://develstein.maps.arcgis.com
- q Kies rechts bovenin voor de knop **Aanmelden.** Er opent een nieuwe pagina.
- q Kies de optie **Met behulp van uw DevelsteinCollege account**

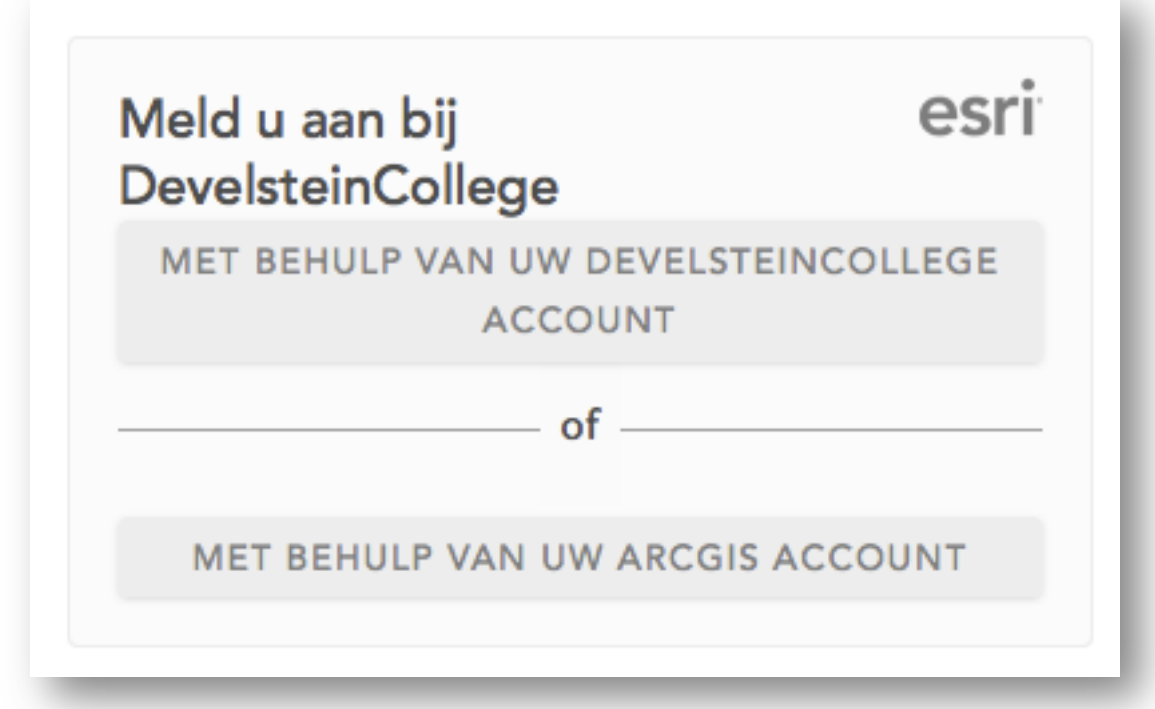

- $\Box$  Je moet nu logingegevens invoeren:
	- o Je gebruikersnaam is je DV0leerlingnummer, gevolgd door **@leerling.net** (dus bijvoorbeeld DV0178920@leerling.net)
	- o Je wachtwoord is hetzelfde wachtwoord als voor SOMtoday

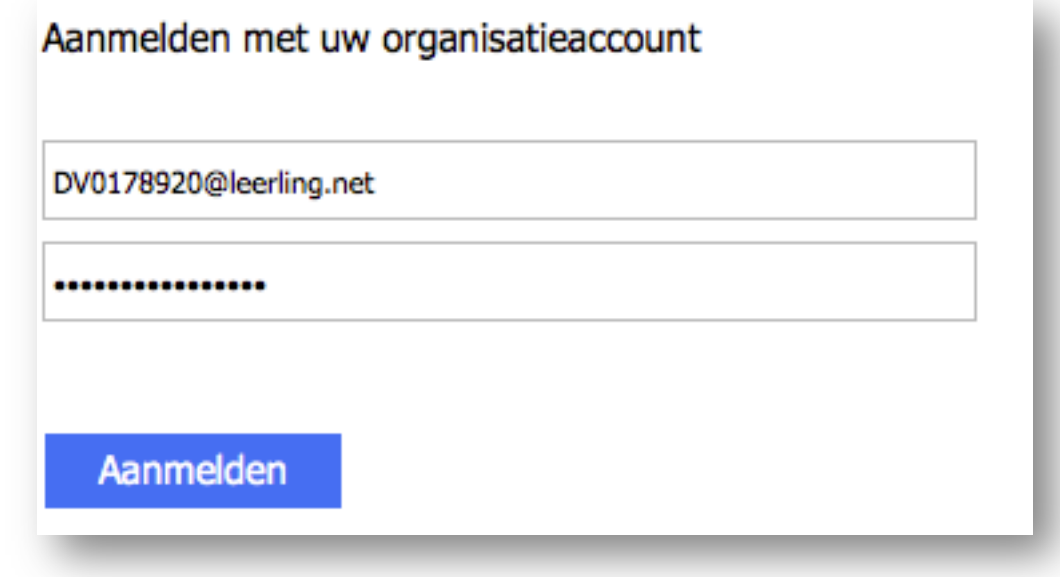

- q Kies de knop **Aanmelden**. Er opent een nieuwe pagina
- q Kies uit het menu bovenaan de pagina de optie **Mijn Content**

Je bent nu ingelogd in jouw eigen ArcGIS Online account. Alles wat je maakt en opslaat, zoals de kaart die je straks gaat maken, kun je terugvinden via de pagina **Mijn Content**. Omdat je nu nog niets gemaakt hebt, worden er nu nog geen kaarten getoond. Laten we daar verandering in brengen en een kaart gaan maken!

## **Een nieuwe kaart maken met informatie**

Om een nieuwe kaart te maken in ArcGIS Online en informatie aan die kaart toe te voegen volg je de volgende stappen.

q Kies in het menu bovenaan de pagina de optie **Kaart**. Er opent een nieuwe pagina

Er is nu een nieuwe, lege, kaart geopend. Voordat we iets aan de kaart gaan veranderen is het verstandig om de kaart op te slaan.

q Kies in het menu boven de kaart de optie **Opslaan**

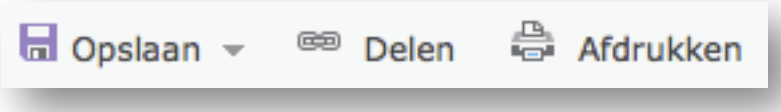

q Als je een menu te zien krijgt, kies dan opnieuw voor **Opslaan**

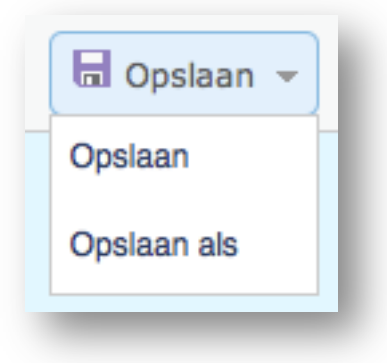

De eerste keer dat je een kaart opslaat wordt je gevraagd om een aantal invoervelden in te vullen. Nadat je dat één keer gedaan hebt, hoef je dat niet steeds opnieuw te doen.

q Vul de titel in zoals in de afbeelding hieronder én vul tenminste je klas in bij het veld **Labels**.

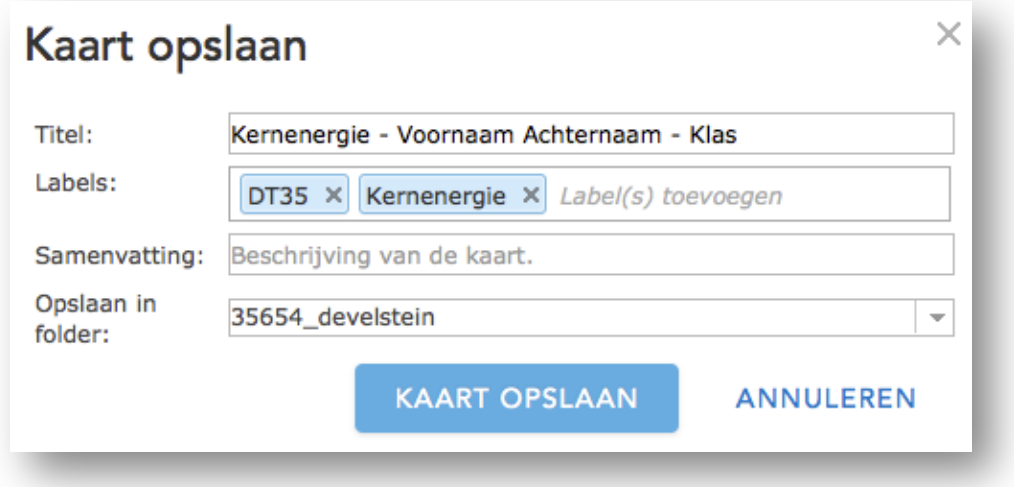

**LET OP!** Sla de kaart zo vaak mogelijk op. Aanpassingen die jij gemaakt hebt worden alleen bewaard als je de kaart opslaat. Vergeet je om op te slaan en loop je tegen een probleem aan, bijvoorbeeld een crash van je computer, dan ben je al jouw aanpassingen kwijt.

In deze opdracht onderzoeken we aantal dingen die te maken hebben met kernenergie. Eén daarvan is de hoe de ligging van kerncentrales verklaard kan worden. Daarbij bedoelen we niet de spreiding van kerncentrales wereldwijd, maar de ligging van kerncentrales binnen een gebied.

Waarom ligt een kerncentrale precies op de plek waar hij ligt?

Om die vraag te kunnen beantwoorden met behulp van een kaart, moet deze kaart de locaties van kerncentrales bevatten.

q Kies in het menu boven de kaart voor de optie **Toevoegen**

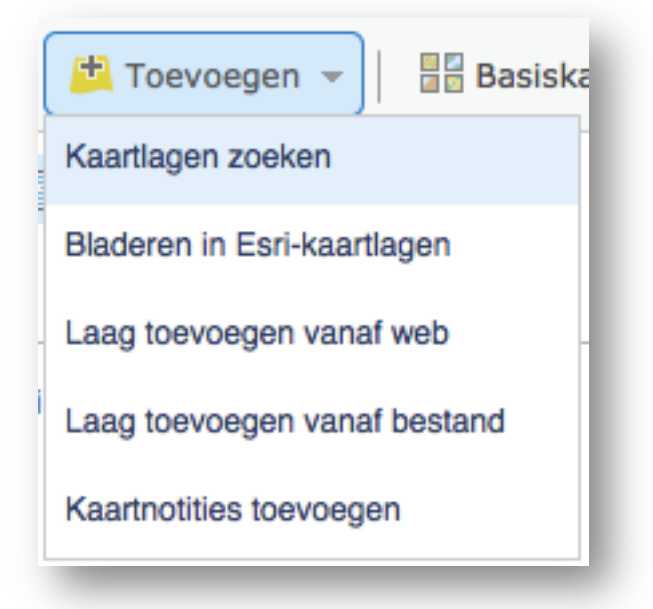

- q Er verschijnt een tweede menu. Kies hier de optie **Kaartlagen zoeken**
- q Vul in het zoekveld het woord **Kerncentrales** in
- q Selecteer bij de optie **In:** de mogelijkheid **Mijn Organisatie**
- q Schakel het vinkje bij de optie **Binnen Kaartgebied** uit

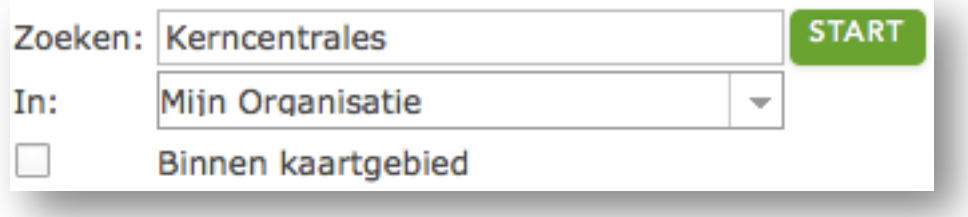

q Kies de knop **Start**

Je krijgt nu een lijst met zoekresultaten te zien. In dit geval is er maar één kaartlaag gevonden voor de zoekterm Kerncentrales. Gelukkig is dit wel precies de kaartlaag die we nodig hebben.

**TIP!** In het vervolg van deze opdracht wil je mogelijk nog andere kaartlagen opzoeken. Je hebt nu alleen gezocht naar kaartlagen die zijn gemaakt door iemand van onze school. De kans is groot dat je wilt zoeken naar kaartlagen die zijn gemaakt door iemand buiten onze school. Selecteer dan bij de optie **In:** de mogelijkheid **ArcGIS Online** om te zoeken naar alle kaartlagen die wereldwijd zijn gemaakt.

Zoals gezegd wordt er nu één kaartlaag getoond in de zoekresultaten. Dit is dan ook de kaartlaag die we toe willen voegen aan de kaart.

q Kies de optie **Toevoegen** achter de kaartlaag

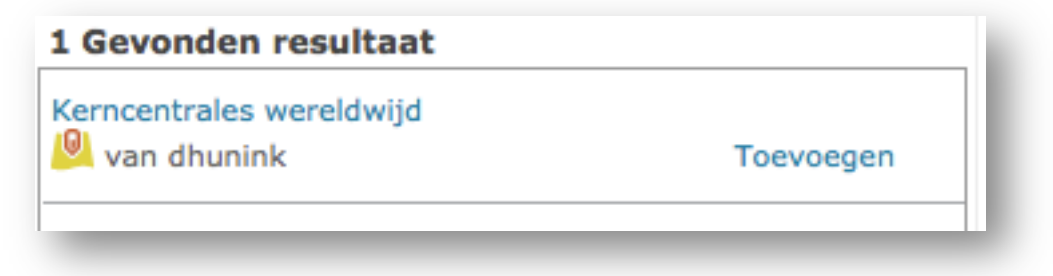

q Kies onderaan de pagina de knop **Toevoegen van lagen voltooid**

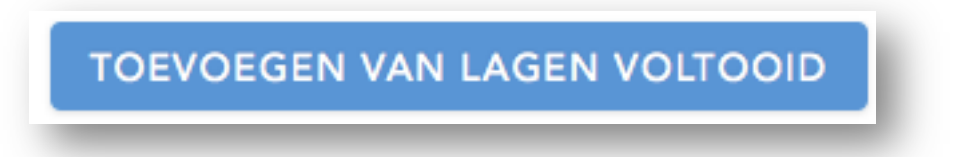

Deze kaartlaag bestaat uit vier aparte lagen die alle vier aan de kaart zijn toegevoegd. Alle lagen hebben automatisch de juiste symbolen die weergegeven worden op de kaart.

## **De kaart begrijpen: symbolen**

In een kerncentrale kunnen meerdere kernreactoren aanwezig zijn: in elke kernreactor wordt energie opgewekt. Als één kerncentrale vier reactoren heeft, dan wordt er dus in vier reactoren tegelijk energie opgewekt. In één kerncentrale kunnen dus meerdere kernreactoren aanwezig zijn.

De vier verschillende kaartlagen gaan allemaal over dezelfde kerncentrales maar tonen per kerncentrale hoeveel reactoren er in totaal zijn, hoeveel er gesloten zijn, hoeveel er actief zijn en hoeveel er in aanbouw zijn.

Voorlopig willen alle kernreactoren zijn, ook als deze gesloten zijn of juist nog gebouwd worden.

- q Kies uit het menu links van de kaart de optie **Inhoud**
- q Vink alle kaartlagen uit, behalve de kaartlaag die gaat over het **Totaal aantal reactoren**

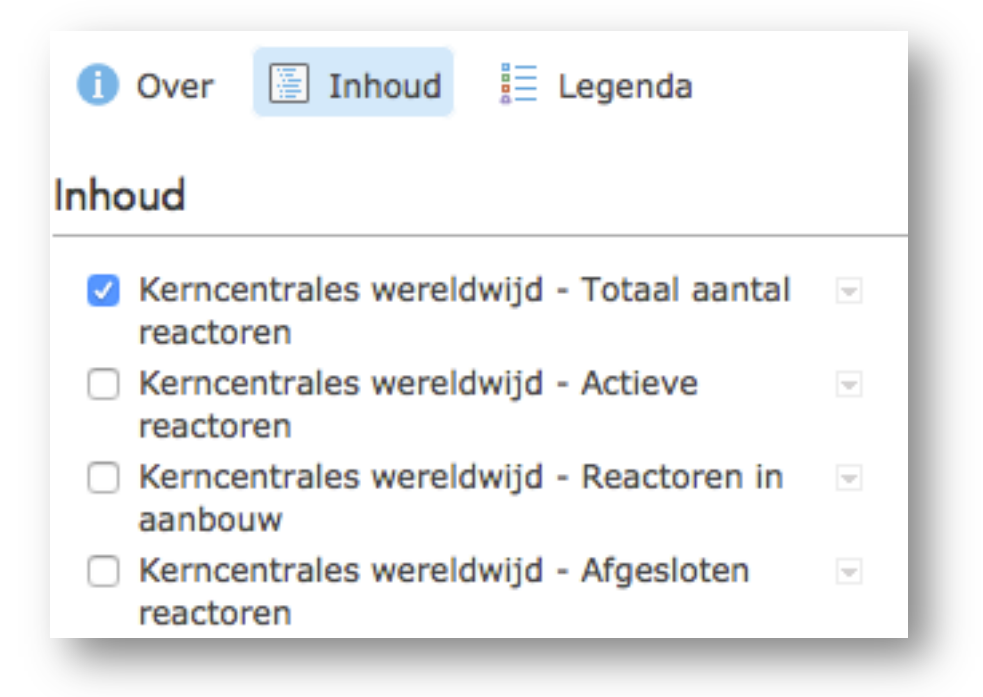

 $\Box$  Gebruik de knoppen links bovenin de kaart om te bepalen hoever je in of uitgezoomd wilt zijn. Zoom nu zover uit dat je de hele wereld kunt zien

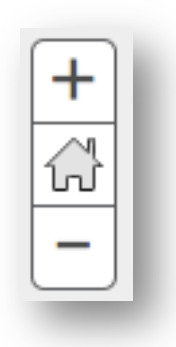

Misschien is het je al opgevallen dat niet elk symbool op de kaart even groot is. Om erachter te komen wat de grote van de symbolen betekent, gebruik je de legenda.

q Kies uit het menu links van de kaart de optie **Legenda**

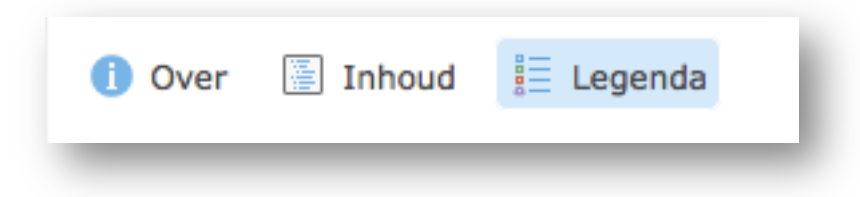

Je ziet nu wat de verschillende groottes van de symbolen betekenen.

**Vraag**: schrijf in je eigen woorden op waarom er verschillen zijn in de groottes van de symbolen.

We gaan nu inzoomen op een aantal kerncentrales om daarover meer te weten te komen. Er zijn meerdere manieren om in te zoomen op een bepaalde plek. We zullen dat nu doen door te kijken naar de data die achter de kaart zit en daar de kerncentrales op te zoeken waar we naar willen kijken.

- q Kies in het menu links van de kaart de optie **Inhoud**
- $\Box$  Kies het grijze pijltjes-symbool achter de naam van de kaartlaag **Kerncentrales wereldwijd – Totaal aantal reactoren**, dat duidelijker zichtbaar wordt als je er met je muis (PC) overheen gaat of op klikt (touch apparaat).

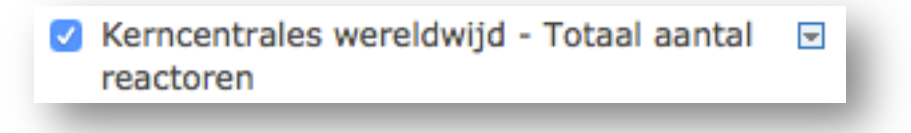

Het menu dat hoort bij deze kaartlaag opent.

q Kies uit dit menu de optie **Tabel weergeven**

Onder de kaart verschijnt een tabel waarin de data van de kaart worden weergegeven. We willen in die tabel alleen de data zien die voor ons belangrijk zijn.

 $\Box$  Kies het plus-symbool in de rechterbovenhoek van de tabel

Je ziet nu een menu waarmee je kunt bepalen welke kolommen met data weergegeven moeten worden.

q Vink de volgende opties aan: **Land**, **Naam**, **Totaal aantal reactoren**, **Aantal reactoren actief, Aantal reactoren in aanbouw** en **Aantal reactoren** 

#### **gesloten**

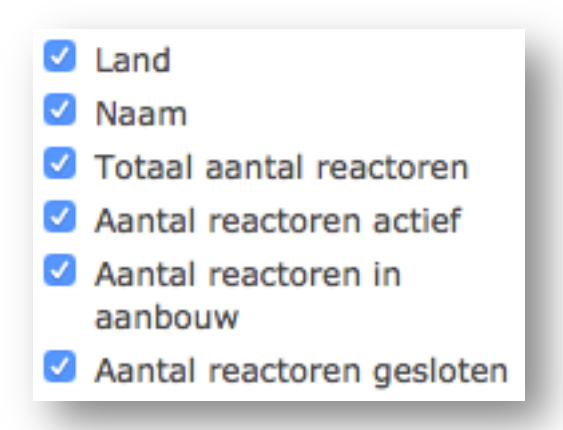

- $\Box$  Vink alle andere opties uit
- $\Box$  Kies opnieuw het plus-symbool om de opties te verbergen en de tabel beter te kunnen bekijken

We kunnen nu een aantal kerncentrales opzoeken en beter bekijken. Daarbij moet je vooral letten op de ligging van de kerncentrales en jezelf de vraag stellen 'waarom liggen ze juist daar?'.

Om dat te doen gaan we allereerst inzoomen op een kerncentrale vlak aan de Nederlandse grens.

- q Klik bovenin de tabel op het vakje waar **Land** staat
- q Kies de optie **Oplopend sorteren**

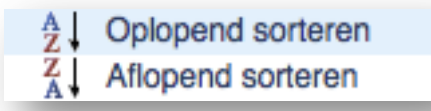

De gegevens in de tabel zijn nu op alfabetische volgorde van land gezet.

q Zoek in de tabel naar de kerncentrale met de naam **Doel**, die ligt in België (BELGIUM in de tabel)

 $\Box$  Kies in de tabel deze centrale door erop te klikken/tikken

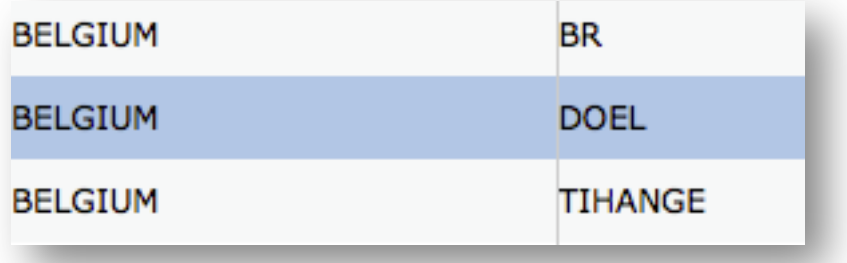

De volgende stap werkt niet in alle webbrowsers en niet als je op een tablet of smartphone werkt. Lukt de volgende stap jou niet, probeer dan de TIP! die eronder staat.

- q Klik met je rechtermuisknop op de naam DOEL
- q Kies de optie **Centreren op selectie**

**TIP!** Werkt bovenstaande stap niet? Kies dan bovenaan de tabel de optie **Tabelopties** en kies vervolgens **Centreren op selectie**

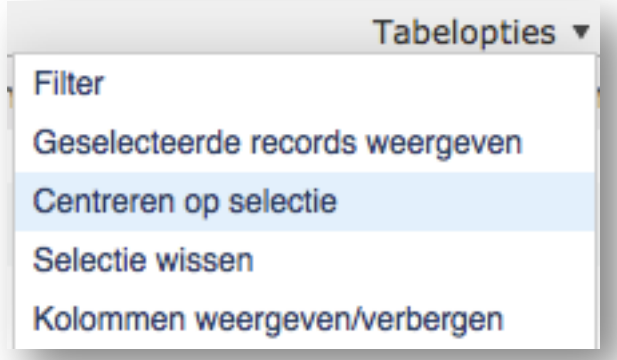

De kaart verschuift nu naar de geselecteerde kerncentrale. Mogelijk moet je nog wat inzoomen tot je de kaart echt goed kunt zien.

 $\Box$  Zoom zover in totdat jouw kaart er ongeveer uitziet als de volgende afbeelding

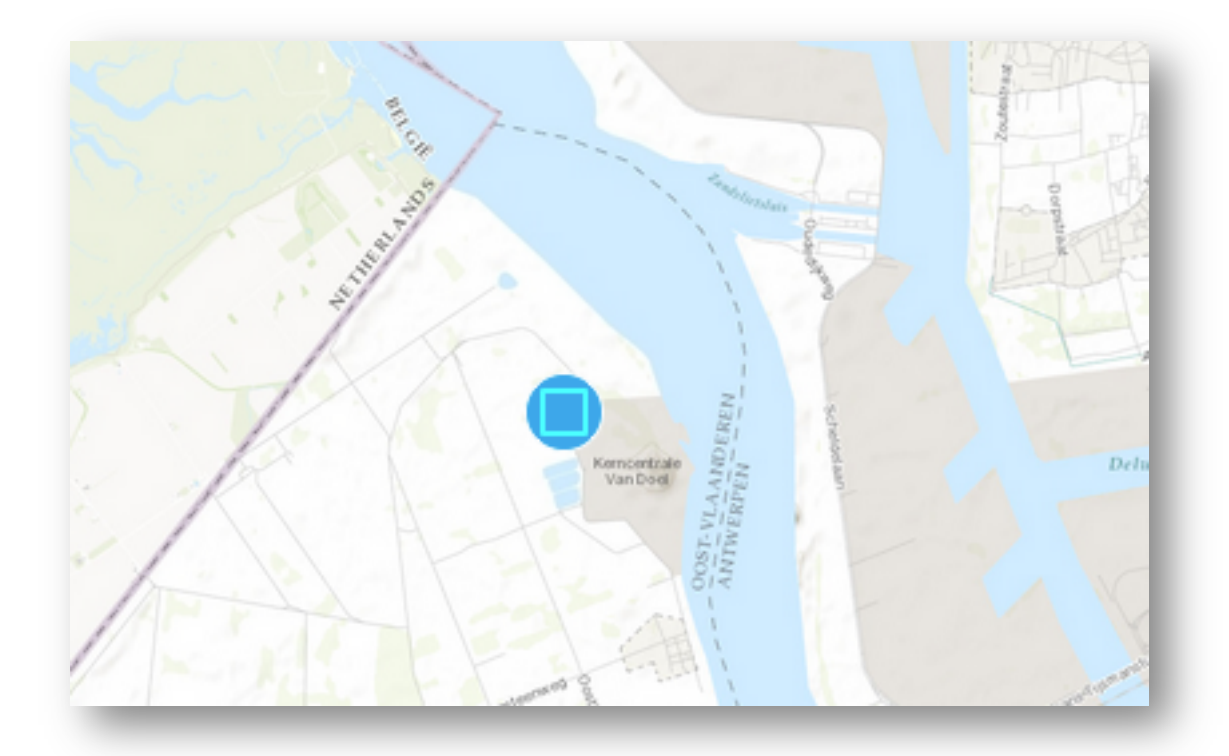

Op de kaart worden land, natuur, industrie en water met verschillende kleuren weergegeven. Water is blauw, natuur is groen, industrie is grijs, platteland is wit/lichtgrijs en dichte bebouwing is iets grijzer. Grenzen en wegen worden weergegeven met verschillende lijnen. Als het goed is wijst de kaart redelijk zichzelf. Twijfel je aan wat je precies ziet? **Vraag dan je docent om uitleg**!

**Vraag:** beschrijf de omgeving van de kerncentrale, zoals je dat op de kaart kunt zien. Je hoeft niet meer detail te beschrijven dan je gemakkelijk kunt zien op de kaart maar benoem wel de ligging van verschillende kaartelementen (zoals land, industrie, water, wegen en grenzen. Waar liggen ze ten opzichte van de kerncentrale van Doel?).

**TIP!** Zoom een paar keer in en uit om een duidelijker beeld te krijgen.

We gaan nu kijken naar een andere kerncentrale. Daarvoor gebruik je dezelfde stappen als je hebt gebruikt om de kerncentrale van Doel op te zoeken.

- q Zoek de kerncentrale van **Chinon** in **Frankrijk** op (FRANCE in de tabel)
- $\Box$  Zorg dat de kaart gecentreerd wordt op deze kerncentrale en dat je net zover ingezoomd bent als bij de vorige kerncentrale

**Vraag**: beschrijf de omgeving van de kerncentrale, zoals je dat ook gedaan hebt bij de kerncentrale van Doel. Kijk eventueel even terug naar de vorige vraag.

Om een nog beter beeld te krijgen bekijken we nog een derde kerncentrale.

q Zoek de kerncentrale van **Kashiwazaki Kariwa** in **Japan** op

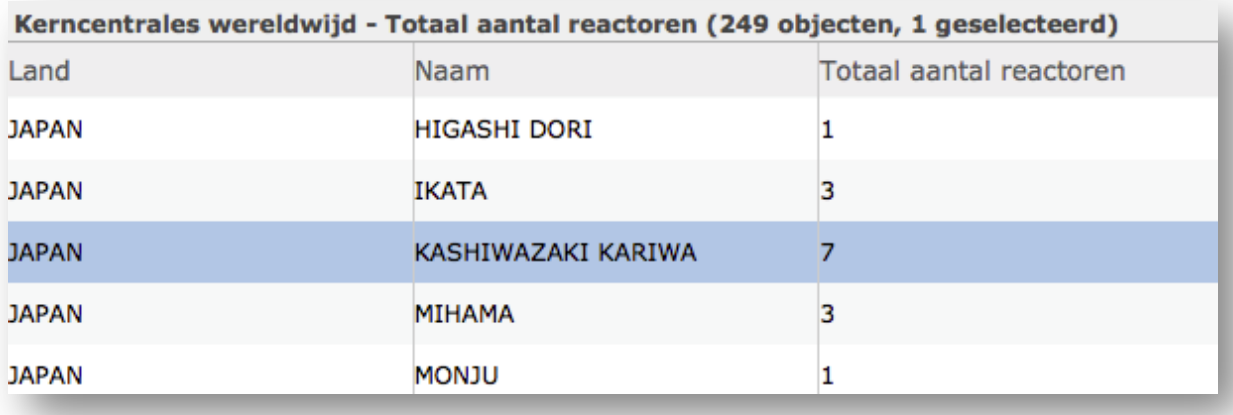

**Vraag:** beschrijf de omgeving van de kerncentrale, zoals je dat ook gedaan hebt bij de kerncentrale van Doel (België) en Chinon (Frankrijk)

Je hebt nu drie kerncentrales opgezocht en van alle drie de omgeving beschreven. Bij alle kerncentrales is één element altijd dicht in de buurt.

**Vraag:** wat is altijd aanwezig in de buurt van een kerncentrale?

Denk nu terug aan de manier waarop energie wordt opgewekt in een kolen- of gasgestookte energiecentrale. Die energiecentrales werken volgens het principe van een thermische centrale. Ook een kerncentrale is een energiecentrale van het type thermische centrale.

**Vraag**: op welk punt verschilt de werking van een thermische centrale op basis van kernenergie van de werking van een thermische centrale op basis van kolen of gas?

**TIP!** Google eventueel naar afbeeldingen van een Thermische Centrale om nog eens te zien hoe zo'n centrale werkt.

Je kunt de tabel met data van de kaart nu sluiten.

 $\Box$  Kies het kruisje rechts bovenin de tabel

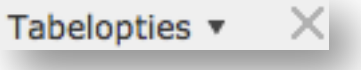

Bij de vorige vraag heb je een verschil genoemd tussen kerncentrales en andere thermische centrales. Dat verschil heeft veel invloed op de risico's van een energiecentrale: kerncentrales worden vaak meer risicovol genoemd dan een gasgestookte of kolengestookte thermische centrales.. Naar die risico's gaan we in het volgende deel van deze opdracht onderzoek doen.

#### *LET OP! Laat je antwoorden nu controleren door je docent voordat je doorgaat.*

## **Risico's van een kerncentrale: platentektoniek**

#### **Lees de volgende tekst voordat je verder gaat.**

De risico's van een kerncentrale zijn vooral verbonden met de brandstof die gebruikt wordt om water te verhitten. Als brandstof wordt namelijk uranium gebruikt. Uranium is een stof die relatief goedkoop gewonnen kan worden. Bij het proces waarmee uranium wordt gebruikt om warmte op te weken komen echter radioactieve stoffen vrij. Dat gebeurt wanneer de uraniumatomen gesplitst worden. Het gaat te ver om dat splitsen tot in detail uit te leggen. Bij dat splitsen ontstaat in ieder geval warmte. Die warmte wordt opgenomen door water, waarmee uiteindelijk stoom wordt gegenereerd. Die stoom kan weer gebruikt worden en elektriciteit te genereren. Bij het splitsen van uraniumatomen komen naast warmte ook radioactieve stoffen vrij. Daarom is het deel van de kerncentrale waar die radioactieve stoffen ontstaan beschermd door dikke muren van staal en beton.

Radioactieve stoffen zijn schadelijk voor de mens. Op korte termijn is het soms dodelijk. De grootste gevaren zijn echter lange termijn effecten: mensen kunnen vormen van kanker ontwikkelen en geboren kinderen vertonen soms lichamelijke afwijkingen. Als de radioactieve straling uit een kerncentrale mensen bereikt, in een gebied buiten de kerncentrale, spreken we over een nucleaire ramp of een kernramp. De meest bekende rampen zijn de kernramp in de Oekraïense plaats Tsjernobyl in 1986 en de ramp in het Japanse Fukushima in 2011.

Kortom: energie opwekken in een kerncentrale is minder schadelijk voor het milieu dan het gebruik van bijvoorbeeld steenkool. Zolang er niets mis gaat in en een kerncentrale is er ook geen gevaar voor de mens: er zijn forse veiligheidsmaatregelen. Maar als er toch iets verkeerd gaat en de radioactieve straling mensen bereikt, ontstaat er een serieus probleem.

In de volgende stappen ga je onderzoek doen naar één van de mogelijke oorzaken van een nucleaire ramp.

- q Kies in het menu boven de kaart de optie **Toevoegen**
- q Kies uit het menu dat verschijnt de optie **Kaartlagen zoeken**

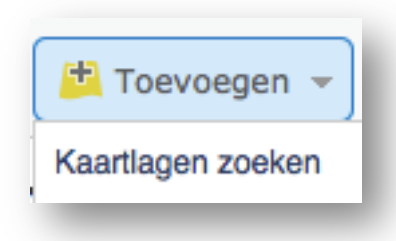

q Zoek de kaartlaag **Aardbevingen** op in **Mijn Organisatie**

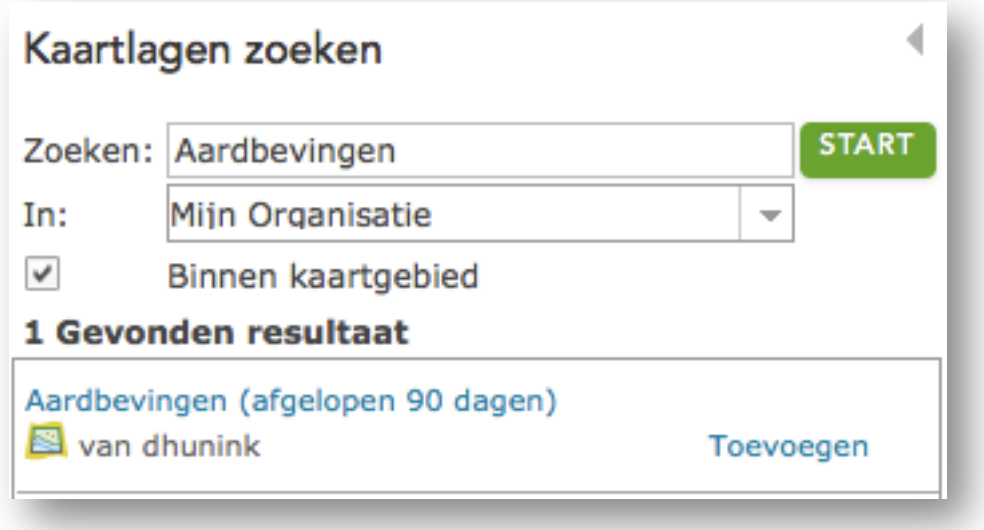

q Voeg deze kaartlaag toe aan de kaart door op de knop **Toevoegen** te klikken

Op dezelfde manier voegen we nog een kaartlaag toe aan de kaart. Deze kaartlaag geeft de plaatgrenzen aan van de verschillende aardplaten die samen de wereld vormen. Zoals je eerder hebt geleerd ontstaan aardbevingen doordat deze platen bewegen en tegen, langs of van een andere plaat af bewegen.

- q Kies bij de optie **In** de mogelijkheid **ArcGIS Online**
- q **TectonicPlateBoundaries** van **Esri\_TESS** toe aan de kaart

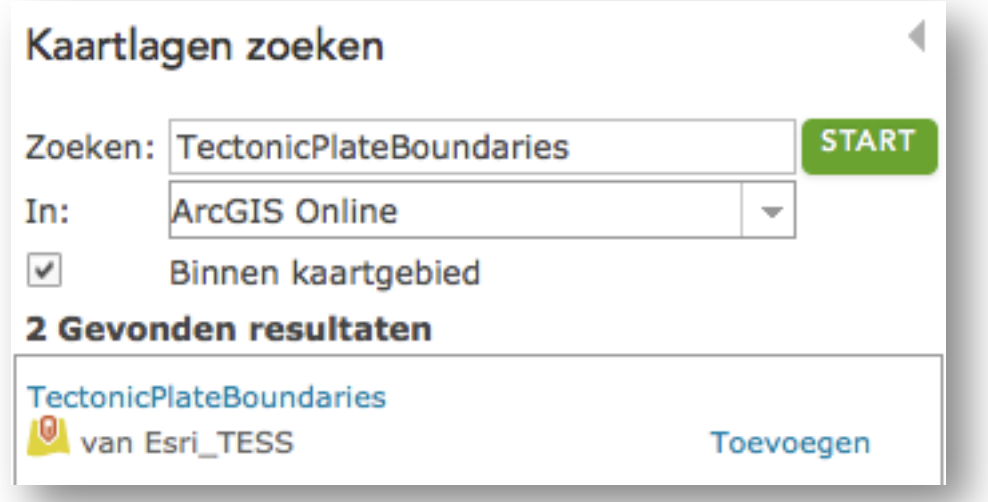

q Kies vervolgens de knop **Toevoegen van lagen voltooid**

Je ziet nu dat beide kaartlagen zijn toegevoegd aan de kaart. De kaartlaag die we als laatste hebben toegevoegd heeft echter een Engelse naam. Daar gaan we wat aan doen!

- q Kies uit het menu links van de kaart de optie **Inhoud**
- $\Box$  Kies het grijze pijltjes-symbool achter de naam van de kaartlaag **TectonicPlateBoundaries – PlateLn Type**, dat duidelijker zichtbaar wordt als je er met je muis (PC) overheen gaat of op klikt (touch apparaat).

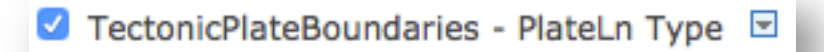

Het menu dat hoort bij deze kaartlaag opent.

- q Kies uit dit menu de optie **Naam wijzigen**
- q Vervang de huidige naam door de Nederlandse vertaling ervan, **Tektonische plaatgrenzen**

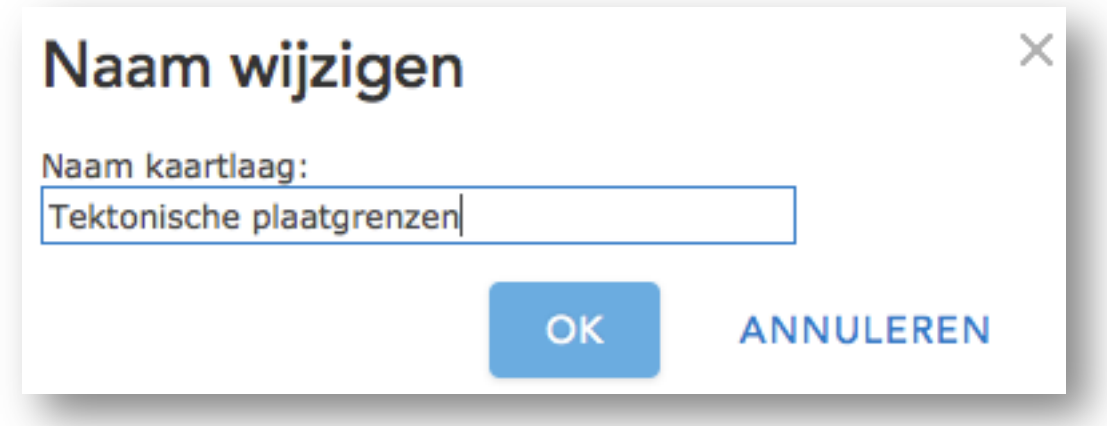

- q Kies de knop **Ok**
- $\Box$  Zoom uit tot je de hele wereld ziet

**TIP!** Vergeet niet om de kaart tussendoor regelmatig op te slaan.

We hebben nu in de kaart heel wat extra informatie gekregen. Kijk goed naar de informatie die de kaartlagen **Tektonische plaatgrenzen** en **Aardbevingen** geven.

**Vraag**: welk verband kun je ontdekken tussen de tektonische plaatgrenzen en de locaties van aardbevingen in de afgelopen 90 dagen?

**TIP!** Weet je niet meer precies wat tektonische plaatgrenzen zijn? Bekijk http://nl.wikipedia.org/wiki/Tektonische\_plaat over tektonische platen en breuklijnen eens.

Als je goed kijkt naar de kaart kun je ook gebieden ontdekken waarin de kerncentrales vrij dichtbij aardbevingen lijken te liggen.

**Vraag:** wereldwijd zijn er verschillende gebieden te ontdekken waar veel kerncentrales staan. In welk van die gebieden komen ook meerdere aardbevingen voor?

## **Kerncentrales en aardbevingen**

Bij de vorige twee vragen heb je goed gekeken naar de kaart en op basis daarvan geprobeerd verbanden te ontdekken. Om die verbanden verder te onderzoeken kunnen we een aantal analyses uitvoeren. Na het doen van die analyses kunnen we echt gaan meten hoeveel kerncentrales in de buurt van tektonische plaatgrenzen liggen.

Als je kijkt naar de kaart dan zie je dat veel aardbevingen in de buurt liggen van de plaatgrenzen. Om meer precies te zijn: veel aardbevingen liggen binnen 300KM afstand van een plaatgrens. Om te onderzoeken hoeveel kerncentrales binnen diezelfde afstand liggen gaan we een buffer maken om de plaatgrenzen heen.

#### **Hoe werkt een buffer analyse?**

Het maken van een buffer analyse begint met één of meerdere lijnen. In het voorbeeld hieronder zie je één lijn met daarin één hoek. Voor het maken van een buffer analyse geef jij aan hoe groot de buffer moet gaan worden, bijvoorbeeld 30 meter om de lijn.

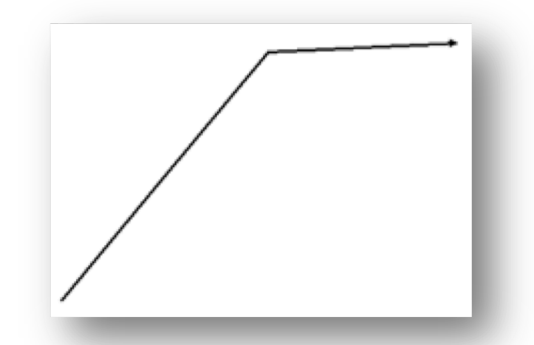

Tijdens de analyse wordt vervolgens bepaald welk gebied precies om die lijn heen ligt door punten te trekken langs de lijn. Als laatste stap wordt vervolgens de buffer getekend via die punten, zoals je ziet in de rechter afbeelding hieronder.

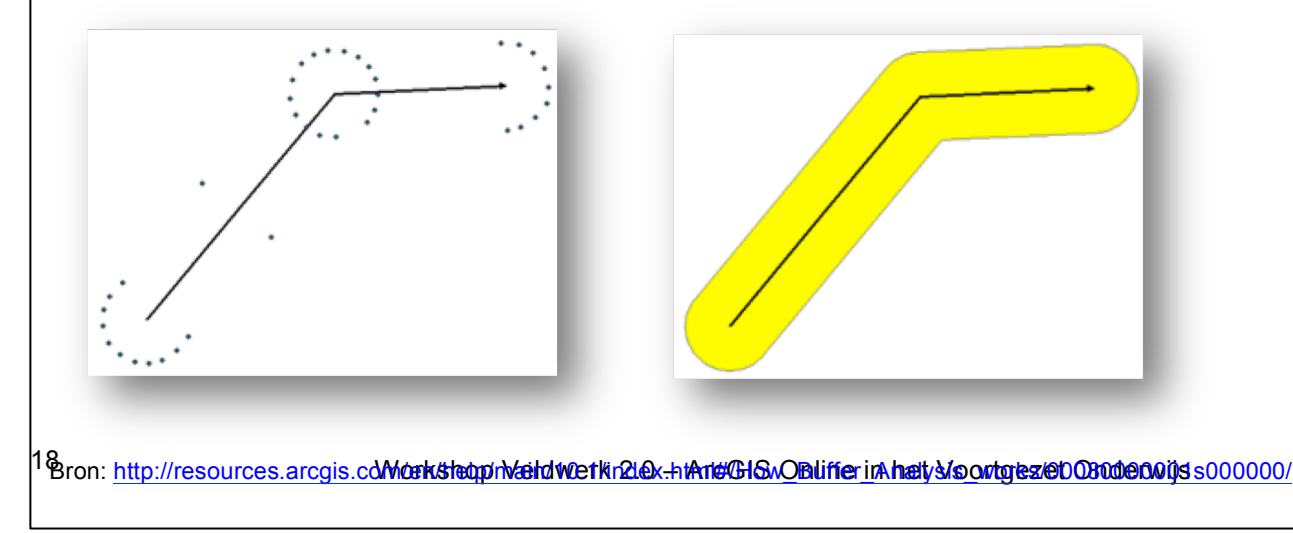

Gelukkig hoef je die buffer analyse niet zelf te maken: je hoeft dus niet zelf alle punten te gaan trekken. In plaats daarvan vertel je aan de software hoe groot jouw buffer moet gaan worden en om welke lijnen de buffer getrokken moet worden. De software maakt de buffer vervolgens.

- q Open het menu dat hoort bij de kaartlaag **Tektonische plaatgrenzen**
- q Kies de optie **Analyse uitvoeren**

**LET OP!** Krijg je de optie Analyse uitvoeren niet te zijn, vraag dan je docent om te controleren of je de juiste rechten en rol hebt binnen ArcGIS Online.

- q Kies de optie **Nabijheid gebruiken**
- q Kies de optie **Buffers maken**

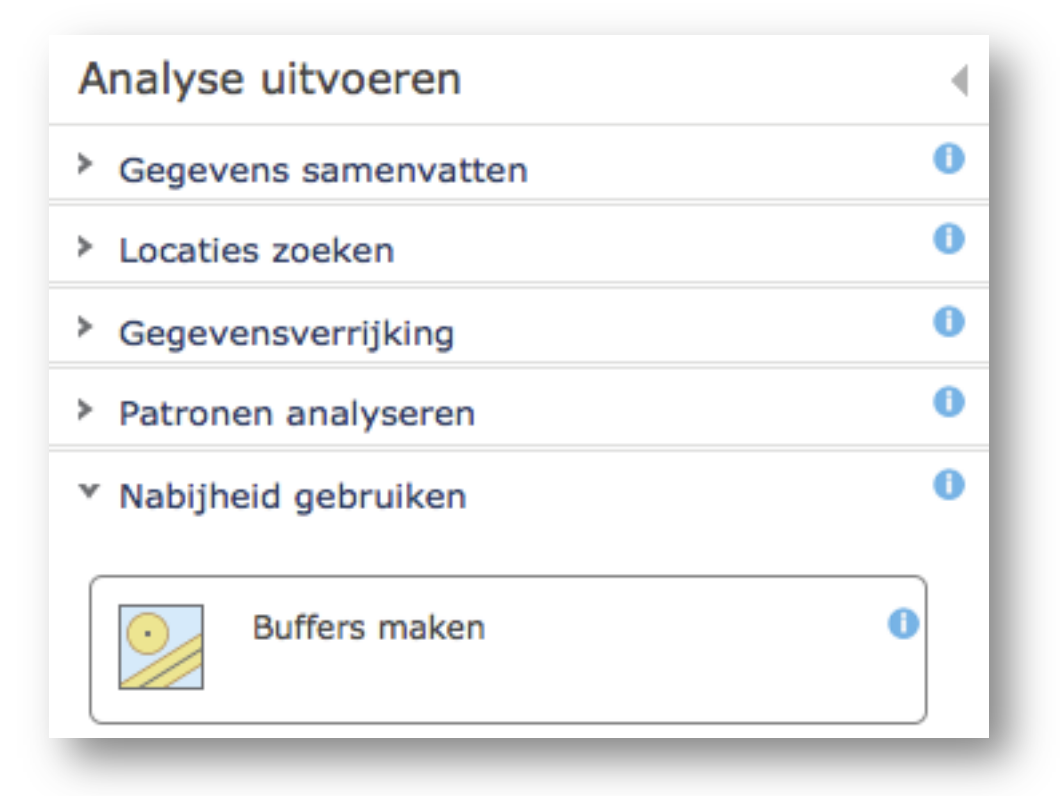

Je krijgt nu een scherm te zien waarin je kunt bepalen hoe jouw buffer er precies uit moet gaan zien.

- q Kies bij buffergrootte voor de optie **Afstand**
- q Voer als afstand **300** in en selecteer de mogelijkheid **Kilometer**

q Kies de optie **Opties** en controleer of deze overeenkomen met de volgende afbeelding

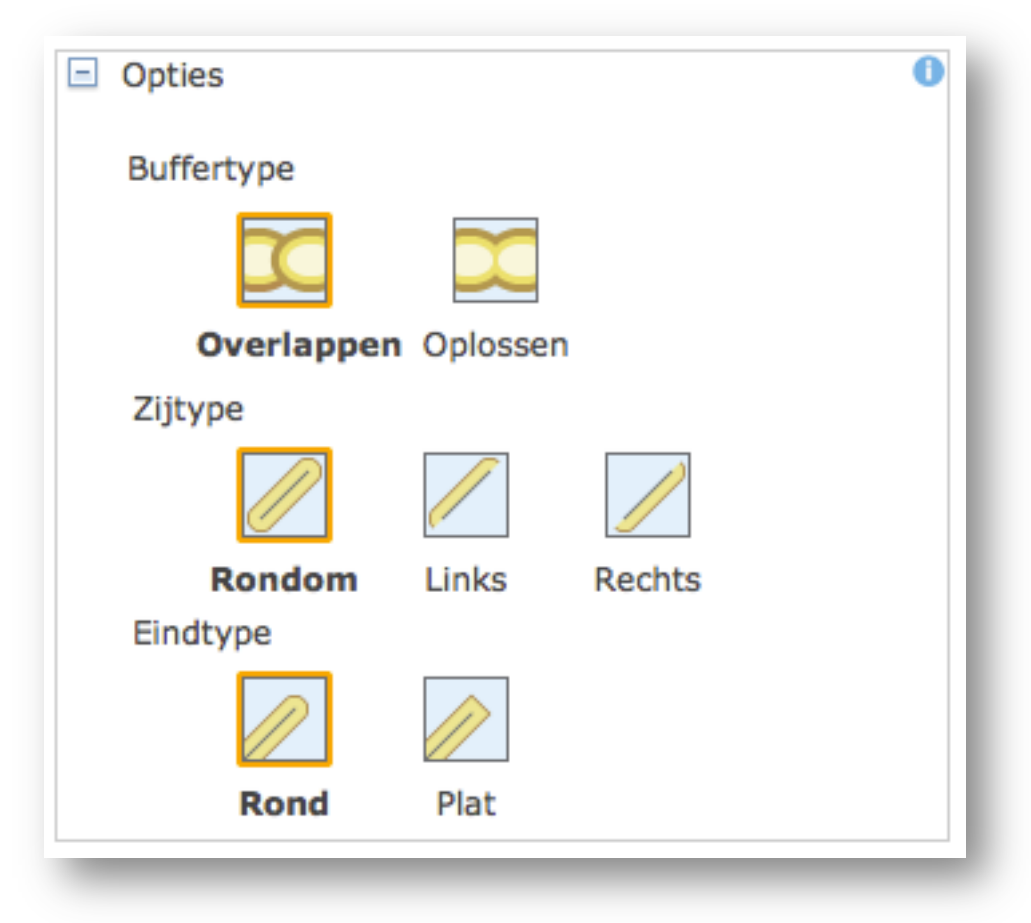

- q Kies bij **Resultaat laagnaam** een logische met daarin je leerlingnummer, bijvoorbeeld **Buffer 300KM van Tektonische plaatgrenzen – DV027392**
- q Kies bij **Resultaat opslaan in** voor de enige optie die je te zien krijgt
- q Zorg dat het selectievakje bij de optie **Huidige extent van de kaart gebruiken** niet aangevinkt is; deze optie moet dus **uit staan**

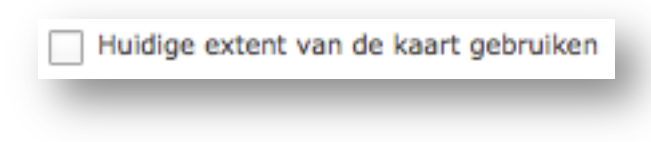

□ Controleer of je instellingen overeen komen met de volgende afbeelding

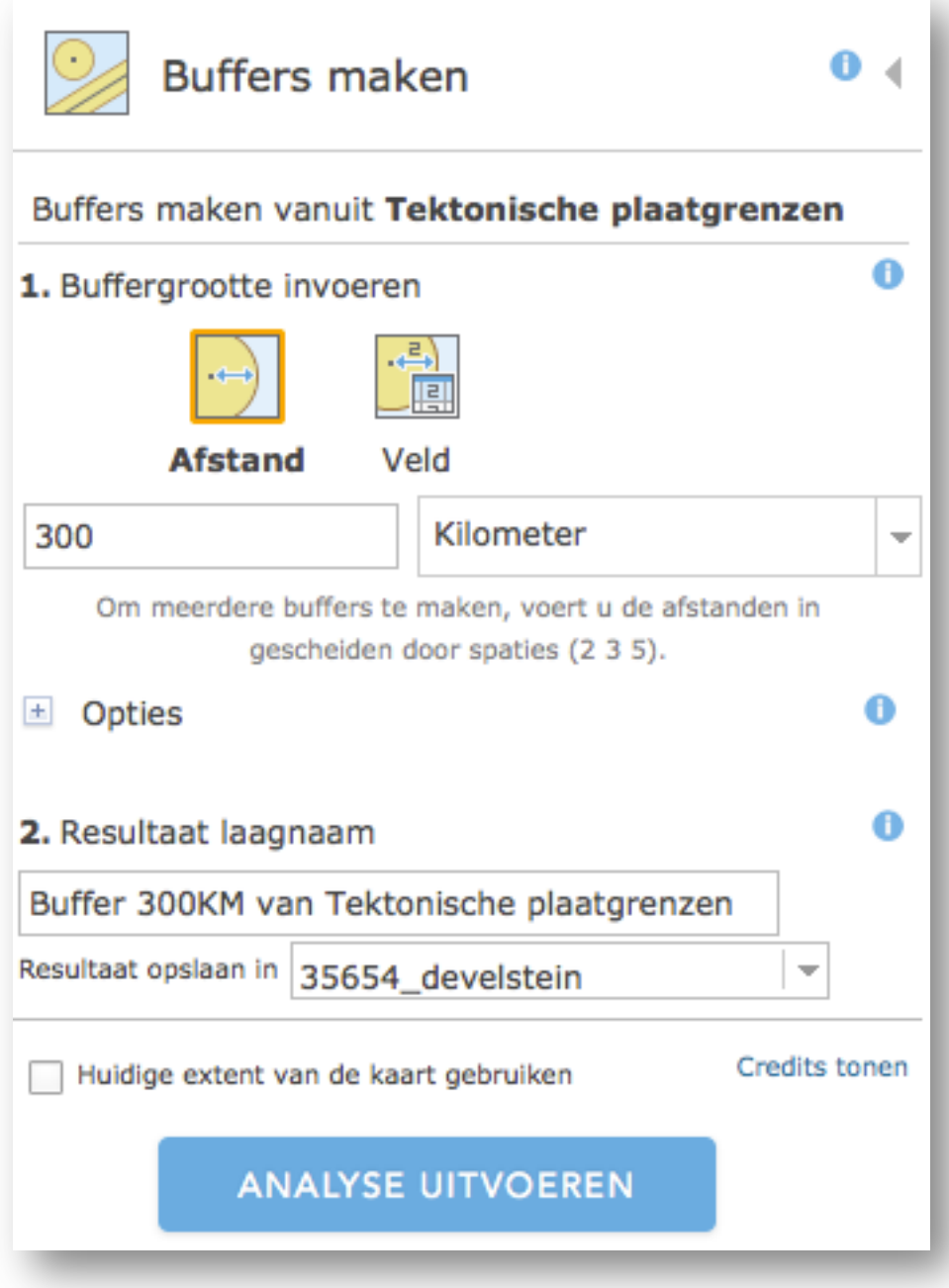

#### q Kies de knop **Analyse uitvoeren**

De nieuwe kaartlaag met de buffer wordt nu gemaakt, dat kan even duren.

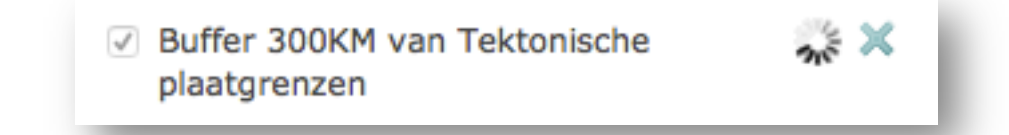

Wanneer de kaartlaag klaar is wordt ie automatisch toegevoegd aan de kaart.

We hebben nu een buffer gemaakt van 300KM rond de tektonische plaatgrenzen. Het volgende wat we willen doen is uitzoeken hoeveel kerncentrales daadwerkelijk binnen die buffer liggen. De gevaren van aardbevingen gelden vooral voor kerncentrales met actieve reactoren. Daarom gaan we een andere kaartlaag gebruiken dan eerder in deze opdracht en die kaartlaag bovenop de kaartlaag met het totaal aantal reactoren plaatsen.

- q Kies uit het menu links van de kaart de optie **Inhoud**
- q Schakel de kaartlaag **Actieve reactoren** in
- q Versleep de kaartlaag **Actieve reactoren** in de lijst naar boven, zodat deze boven de kaartlaag **Totaal aantal reactoren** komt te liggen. Het sleepsymbool wordt zichtbaar wanneer je met je muis voor het vinkje van een kaartlaag gaat staan

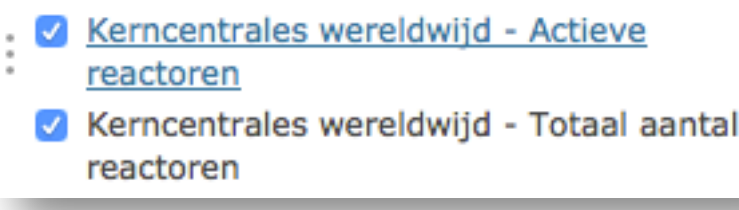

- q Open het menu van de kaartlaag **Actieve reactoren** en kies de optie **Zoomen naar**
- q Kies uit het menu links van de kaart de optie **Legenda**

**Vraag**: kijk goed naar de legenda en de kaart. Welke conclusie kun je trekken over het maximaal aantal actieve reactoren, in vergelijking met het maximaal totaal aantal reactoren per kerncentrale?

Zoals gezegd willen we erachter komen hoeveel kerncentrales met tenminste 1 actieve reactor er binnen 300KM afstand van een tektonische plaatgrens liggen. Daarvoor gaan we de buffer die je hebt gemaakt samenvoegen met de kaartlaag Actieve kerncentrales.

- $\Box$  Open het menu van de kaartlaag met de buffer die je net hebt gemaakt
- q Selecteer de optie **Analyse uitvoeren**
- q Kies **Gegevens beheren**
- q Selecteer de optie **Lagen bovenop plaatsen**
- q Kies als **overlay laag** de kaartlaag met **actieve reactoren**
- q Geef bij de optie **Resultaat laagnaam** een logische naam op met daarin je leerlingnummer, bijvoorbeeld **Buffer 300KM en Actieve reactoren – DV02763**
- q Kies bij **Resultaat opslaan in** voor de enige optie die je te zien krijgt
- □ Zorg dat het selectievakje bij de optie **Huidige extent van de kaart gebruiken** niet aangevinkt is; deze optie moet dus **uit staan**
- □ Controleer of jouw instellingen overeenkomen met de volgende afbeelding

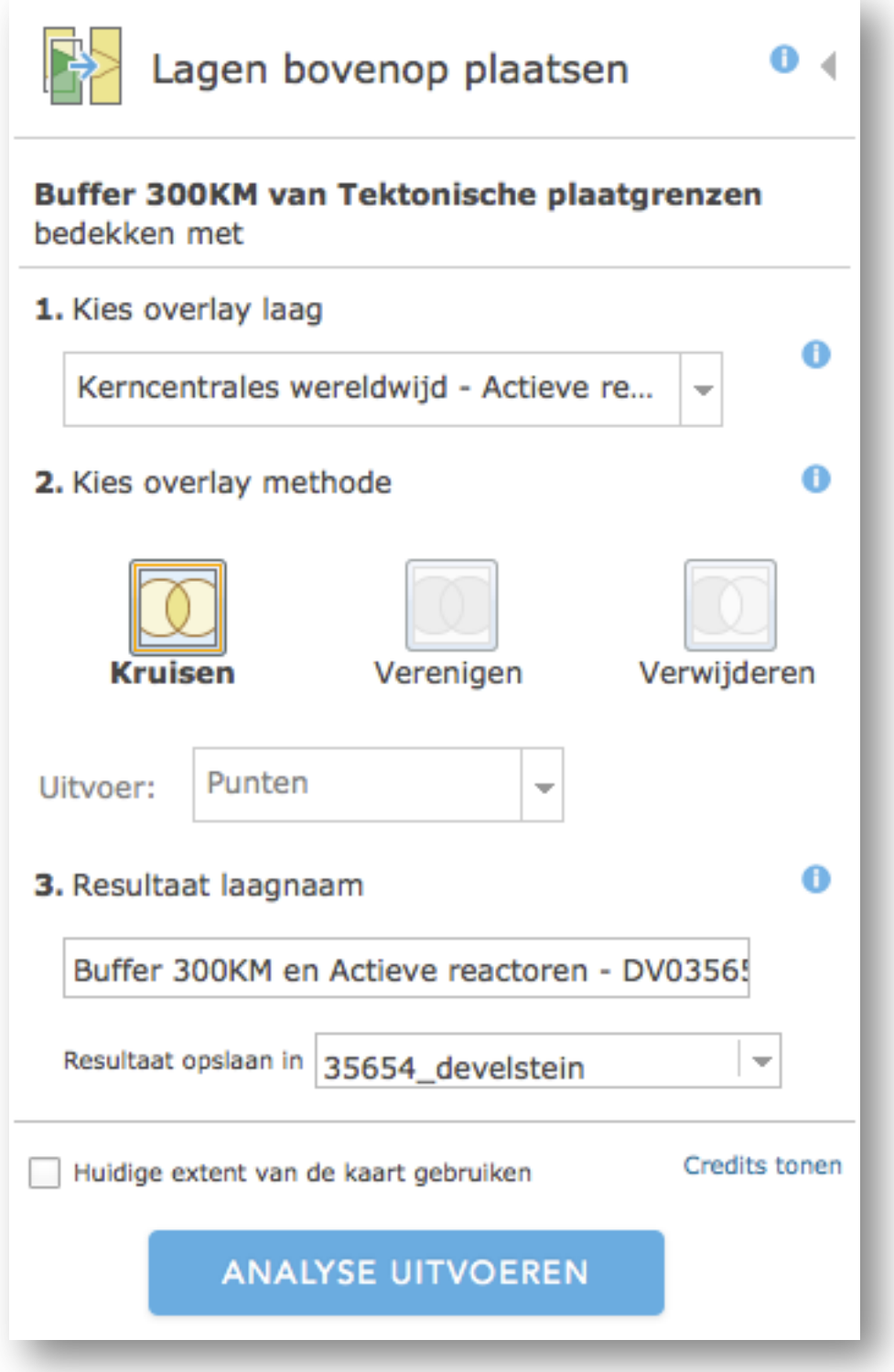

De nieuwe kaartlaag wordt nu gemaakt. Wacht totdat de laag klaar is, dit kan even duren (maar vaak niet langer dan 1 minuut).

**TIP!** Vergeet niet je kaartlaag op te slaan

### **Jouw conclusie**

We hebben nu meerdere kaartlagen met informatie in onze kaart zitten. Uit de laag met actieve reactoren kunnen we informatie halen over het totaal aantal kerncentrales met actieve reactoren.

- □ Open de tabel met data die hoort bij de kaartlaag Actieve reactoren (je hebt zo'n tabel eerder geopend toen je ging inzoomen op drie verschillende kerncentrales)
- $\Box$  Boven in de tabel staat het totaal aantal objecten dat onderdeel is van deze kaartlaag. In andere woorden: het totaal aantal kerncentrales dat onderdeel is van deze kaartlaag

**Vraag**: hoeveel kerncentrales met actieve reactoren zijn er wereldwijd?

Met de andere kaartlagen uit de kaart kun je ook de volgende vraag beantwoorden.

**Vraag**: hoeveel procent van alle kerncentrales met actieve reactoren ligt binnen 300KM afstand van tektonische plaatgrenzen? Leg ook uit hoe je hierachter bent gekomen.

**TIP!** Probeer logisch na te denken over de inhoud van de twee kaartlagen die je zelf hebt gemaakt.

**Vraag**: vind jij het percentage dat je hebt gevonden bij de vorige vraag hoog of laag? Leg je antwoord in je eigen woorden uit in *een paar* zinnen (dus wat uitgebreider dan één zinnetje).

#### **EINDE VAN DEZE OPDRACHT**